## **IPQ60xx UI setting**

- 1) input the IP:  $192.168.1.1$  and login;
- 2) Input the username: admin; password: password, then press the button "Login",

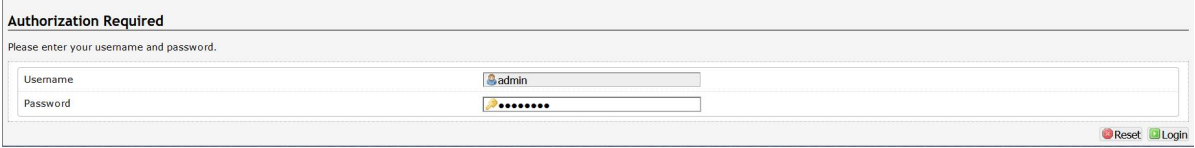

- 3) network setting
	- IP Setting: setting IP in the path "network->Interfaces->LAN->IPV4 address"
	- DHCP setting:DHCP and other protocol setting in the path network->Interfaces->LAN->protocol"

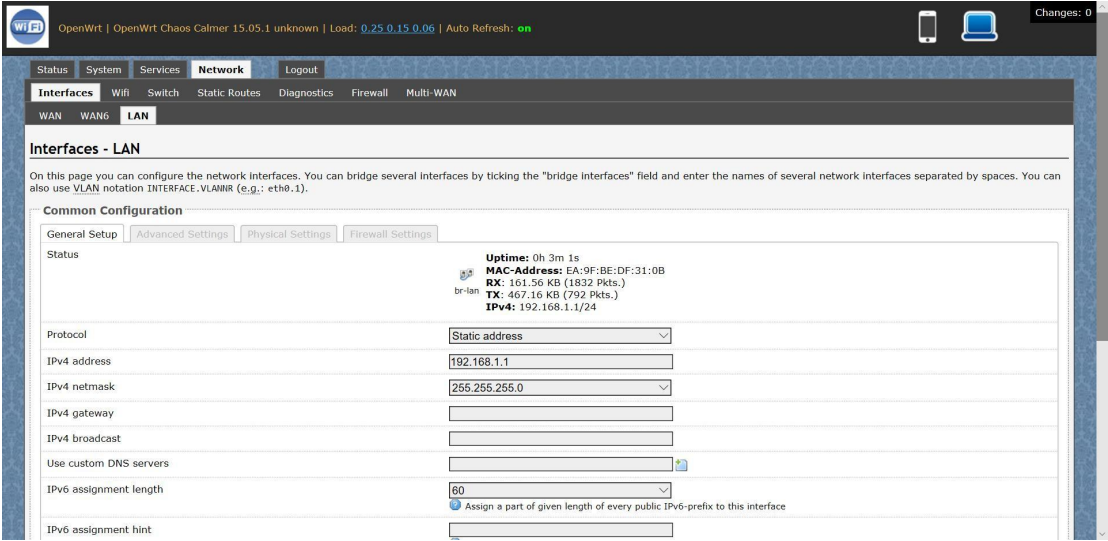

## 4) wireless setting

 login the path network->Interfaces->WIFI, then choose one wifi,we select the red marked as example,click the button 'Edit'

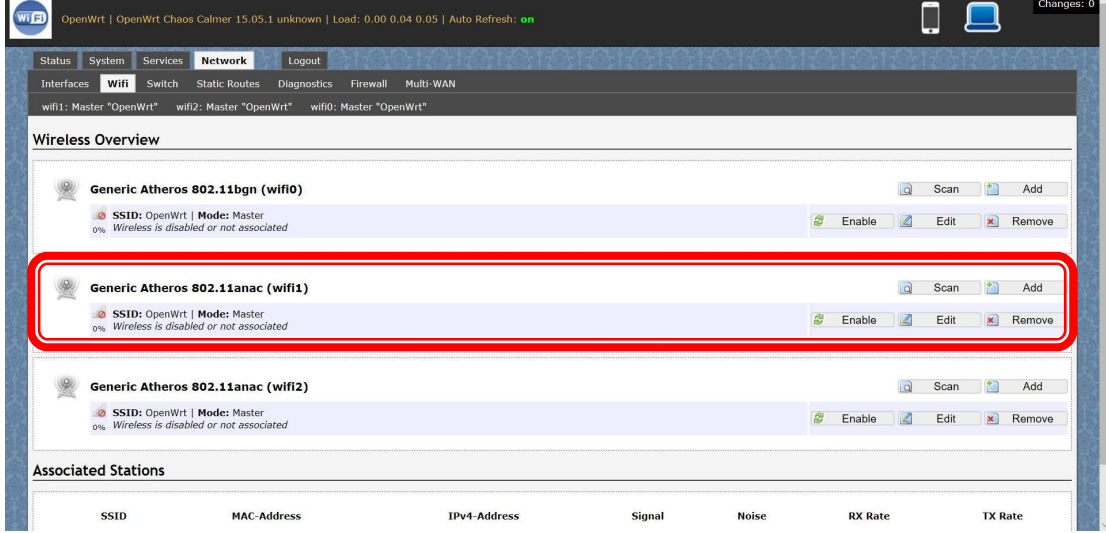

 The detail information show in the picture asbelow: Channel:for channel select;

Transmit Power:signal chain power setting;

ESSID:for ID

Mode:it support 4 mode AP,AP(WDS),client,client(WDS)

Wireless Security:for Encryption setting

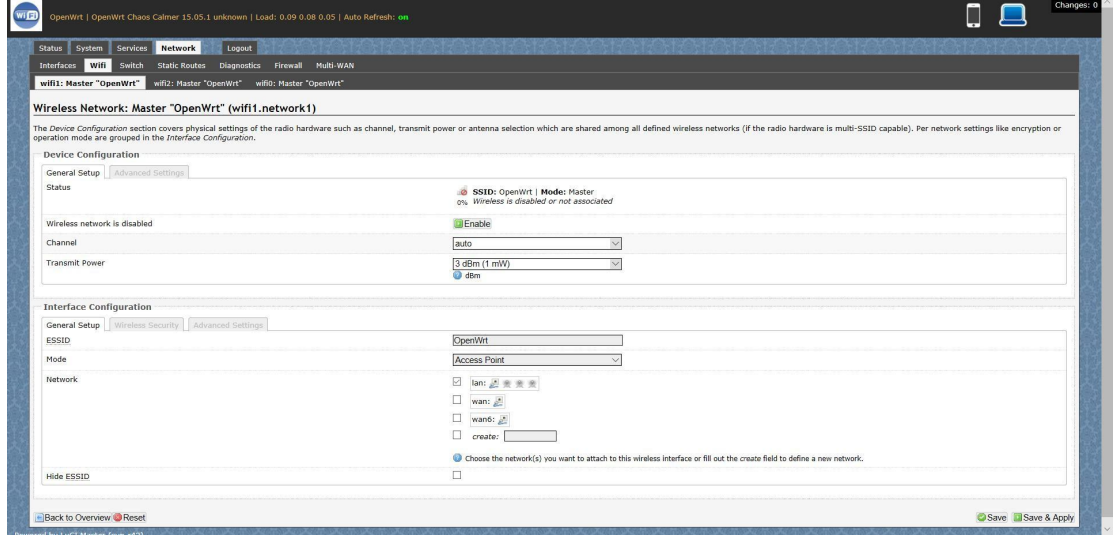

IN Advance setting you can select which chain do you need,which BW do you need and so

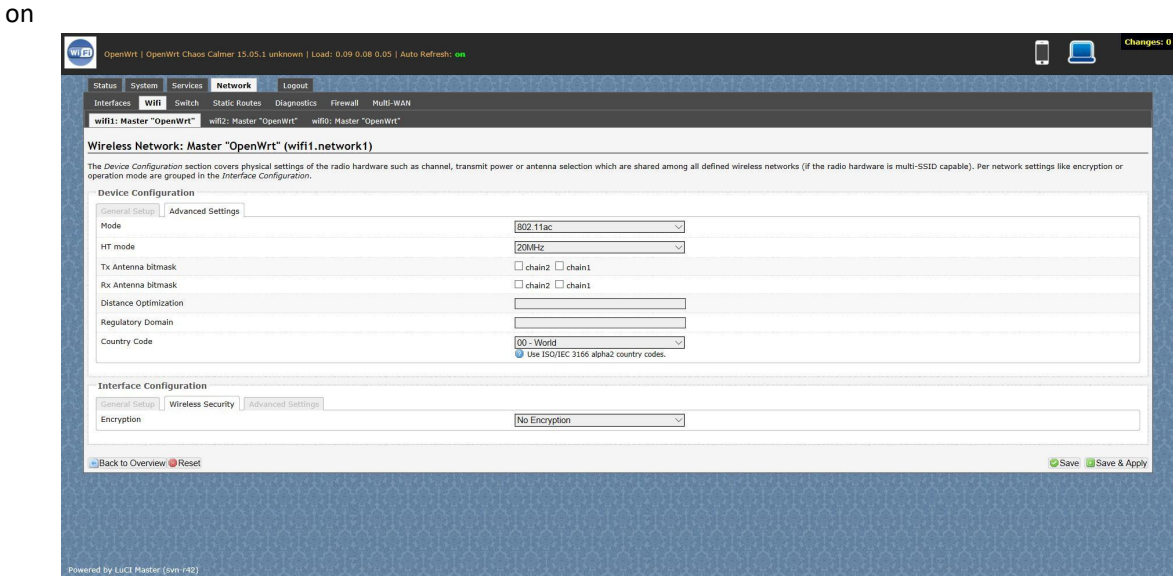

In the end ,you need click the button "Save & Apply", and wait for 2 minutes, then you can enjoy it.

## 5) Backup archive

Login System->Backup/Flash Firmware;

Then click the button"Generatearchive";

## Then download the archive

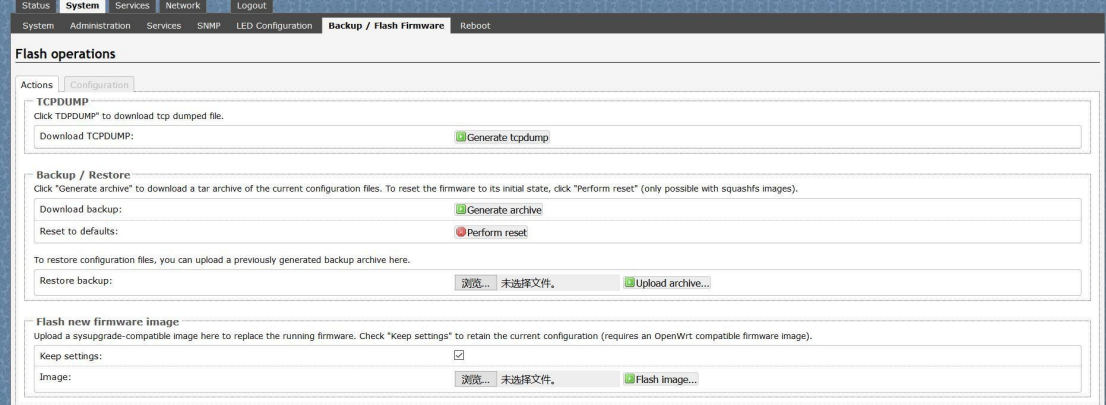

6) update new image

Login System->Backup/Flash Firmware;

Then click the button "浏览", choose your image,

Then click the button "flash image"

Then click the button "Proceed", warning don't power off, wait for about three minutes, then the system will reboot automatic.then login again,you can enjoy it.

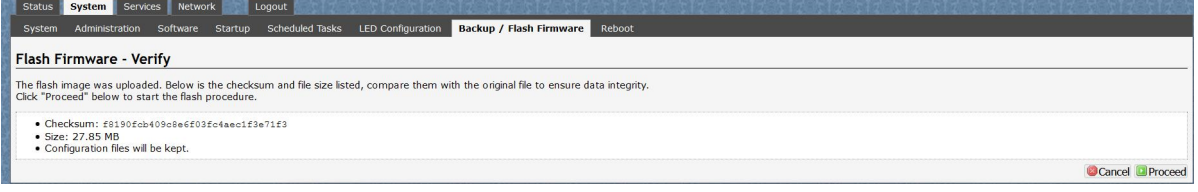